## SRソフトビジョンシリーズ ホームページからのソフトウェアダウンロード方法

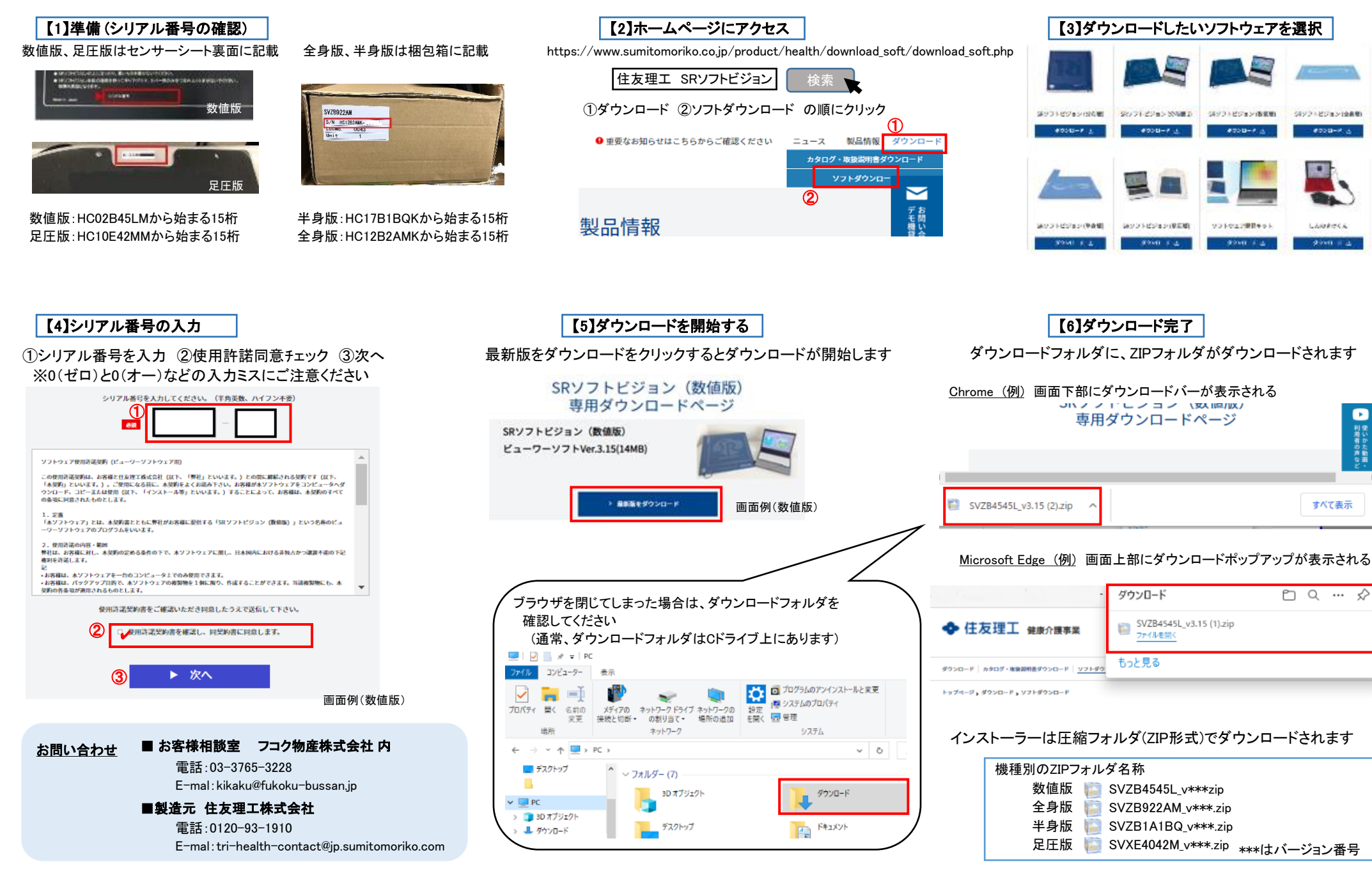

SRソフトビジョン ダウンロード&インストールマニュアル しょうしゃ いんしゃ こうしゃ 住友理工株式会社、健康介護事業室 2021年7月 ver.1 さんしゅうしゃ しょうしゃ インストールマニュアル

## SRソフトビジョンシリーズ ソフトウェアインストール方法 【1】Zipフォルダを開く 【2】インストールウィザードの開始 【3】インストールウィザードの実行 ■数値版、足圧版 ダウンロードフォルダ内のZIPフォルダをダブルクリックすると、デスクトップ上に 次へ をクリックしてインストールを実行 解凍(展開)後のフォルダが作成され、自動的に開きます ■数値版、足圧版 <mark>と</mark> setup.exe をダブルクリックするとインストールが開始します Mil SR ソフトビジョン (数値版) - InstallShield Wizard  $\overline{\mathbf{L}}$  |  $\overline{M}$  |  $\neq$   $\neq$  |  $95$ 20- $\overline{K}$  $\blacksquare$   $\blacksquare$   $\mathcal{A}$   $\blacktriangleright$  SVZB4545L v3.15 カイル ホーム 共有 表示 SR ソフトドジョン(数値版)用のInstallShield ウィザードへ上うこ ■全身版、半身版 ■ ルビューウィンドウ 画 特大アイコン 画 大フ<br>■ プレビューウィンドウ 図 特大アイコン 画 大フ ホーム #有 表示  $\overline{\mathbf{c}}$ ▲ <del>大有 | 亥</del>ホ<br>- ディスクに書き込い<br>- Film - Film ■ ■ アルヒューワイントウ<br>ナビゲーション 『画 詳細ウィンドウ 』 「全」 中アイコン 「語」 ホワ<br>- コイバウェ 『画 詳細ウィンドウ 』 「 』 - 第一 第一 詳細 <mark>▶</mark> Luncher.exe をダブルクリックすると、Adobe Flash Playerが開きます InstallShield(R) ウィザードは、ご使用のコンピュータへ SR ソフト<br>ビジョン(数値版) をインストールします。 「次へ」をクリックして、 続 清印刷 **KY2** レイアウト 共有 電子 Zip<br>共有 電子 Zip 画FAX **B** case its Her 11 ← → · ↑ → PC > 999B-F > 警告: このプログラムは、著作権法および国際協定によって保護<br>\*わていきす SRソフトビジョンの 送信 昨日(1) み クイック アクセス 全身版 n ↑ SVZB4545L v3.15  $\Box$  PC < 戻る(B) **水へ(N) >** キャンセル  $2.525 \pm 0.00$ 3D オプジェクト **VABASANI W3.1** インストールをダブルクリックすると **SVZB45451** 柔前 ■全身版、半身版 → ラッソロード ★ 245 取扱説明書 setup.exe インストールが開始します 4 SRソフトドジョン (半身版) 画面例(数値版)  $\sim$  $\Box$  PC A 取扱説明書.pdf 取扱説明書 SRソフトヒション(半身版) セットアップ ウィザードへよう enderbychieren.<br>Friedricherschieren. A. Stereoter ※パソコンのOSやバージョンにより動作が異なります 終了 インストーラーは SRソフトビジョン(半身版) をインストールするために必要な手順を示しま ダブルクリックで解凍できない場合は、右クリック⇒すべて展開 を選択してください -<sup>6</sup> SUMITOMO RIKO Comp この製品は、著作権に関する法律および国際条約により保護されています。この製品の全部<br>または一部を無断で推製したり、無断で雑製物を擁布すると、著作権の侵害となりますのでご<br>注意ください。 ダウンロードの際、「ファイルを開く」ボタンを押した場合は【2】からスタートしてください キャンセル <戻る(B) 次へ(N)> 【4】インストールフォルダの選択⇒実行 【5】ドライバのインストール ソフトウェアのインストール先を選択後、「次へ」をクリック デバイスドライバのインストールウィザート ※変更しない場合、C:¥Program Files (x86)¥SRK にインストールされます テバイス トライバのインストール ウィザートの開始 Win10 でインストールができない場合 43 ■数値版、足圧版 ■全身版、半身版 「Sモード」が無効になっていることを確認ください このウィザードでは、いくつかのコンピュータ デバイスを動作させるために<br>必要かソフトウェア ドライバをインストール! 連ず Sモードの解除方法 · InstallShield Wizard 続行するには、『たへ】をクリックしてください。 インストール先のフォルダー インストーラーは次のフォルダーへ SRソフトビジョン(半身振) をインストールします。 このフォルダーにインストールする場合は、「次へ」をクリックしてください。 別のフォルダ<br>にインストールする場合は、「変更」をクリックします。 このフォルダーにインストールするにまじょへ)をクリックしてくだきい。別のフォルダーにインス<br>トールするには、アドレスを入力するか(参照)をクリックしてくだきい。 < 戻る(B)  $\frac{1}{2R} \wedge (N) >$ キャンセル ①[設定]、[更新とセキュリティ] 、[ライセンス認証] フォルダー(F) の順に開く SR ソフトドジョン(数値版) のインストール先: CWProgram Files (x86)#SRKWSR:フラトビジョン〈半身版〉# 参照(B) C:¥Program Files (x86)¥SRK¥SRSoftVisionSVZB4545L¥ 变更(C)... d SR ソフトビジョン (数値版) - InstallShield Wizard  $\mathbf{\times}$ ②[Windows 10 Home に切り替える] または ディスク(数板(D). SRソフトビジョン(半身版)を現在のユーザー用か、またはすべてのユーザー用にインストールします [Windows 10 Pro に切り替える] セクションを **InstallShield** InstallShield ウィザードを完了しました < 戻る(B) | 次へ(N) > | キャンセル  $\overline{a}$ 見つけて、[Microsoft Store に移動] リンクを ●すべてのユーザー(E) ○このユーザーのみ(M) 選択 InstallShield ウィザードは、SR ソフトビジョン(数値版)を正常に 「インストール」をクリック ③Microsoft Store で表示されたページ キャンセル <戻る(B) おへ(N)> インストールしました。「完了」をクリックして、ウィザードを終了してく ださい。 (Sモードをオフにする、またはこれに似た名前) ★ SR ソフトドジョン (数値版) - InstallShield Wizard  $\times$ プログラムをインストールする進信ができました で、[入手] ボタンを選択します。 ※ 「ユーザーアカウント制御」画面が表示  $<$  戻る $(B)$ | 完了(F) | ウィザードは、インストールを閉始する準備ができました。 キャンセル されたら[はい]をクリックしてください。 「インストール」をクリックして、インストールを開始してください。 この操作を完了すると、Microsoft Store 以外 インストールの設定を参照したり変更する場合は、「戻る」をクリックしてください。「キャンセル」をク<br>リックすると、ウィザードを終了します。 からもアプリをインストールできるようになります 【6】完了 このアプリがデバイスに変更を加えることを許可します **InstallShield** デスクトップにショートカットアイコンが作成されます < 戻る(B) リインストール(I) キャンヤル F SRソフトビジョン (数値版) インストーラ 確認済みの発行元: Sumitomo Riko Company Limited ĤR AR AP AP ファイルの入手先: このコンピューター上のハードドライブ SRYフトビジョン(数:SRYフトビジョン(全:SRYフトビジョン)(元: 詳細を実示 値版) 身版) 身版) 圧版)

いいえ